**این راهنما مخصوص دانشجویان مهمان در این دانشگاه در ترم تابستان می باشد**

**مدارک مورد نیاز جهت ثبت نام دانشجویان مهمان در این دانشگاه:**

- .1 یک قطعه عکس پرسنلی 4\*3 اسکن شده جهت آپلود در سامانه
	- .2 تصویر نامه تاییدیه دانشگاه مبدا جهت بارگذاری در سامانه
- .3 شماره حساب مربوط به متقاضی جهت درج در سامانه در صورت نیاز به برگشت هزینه
	- .4 اطالعات شناسنامه ای جهت ثبت نام در سامانه
	- .5 کارت بانکی همراه با اطالعات خرید اینترنتی جهت پرداخت الکترونیکی شهریه

**بخش اول: ثبت نام متقاضی مهمان ترم تابستان در سامانه آموزشی**

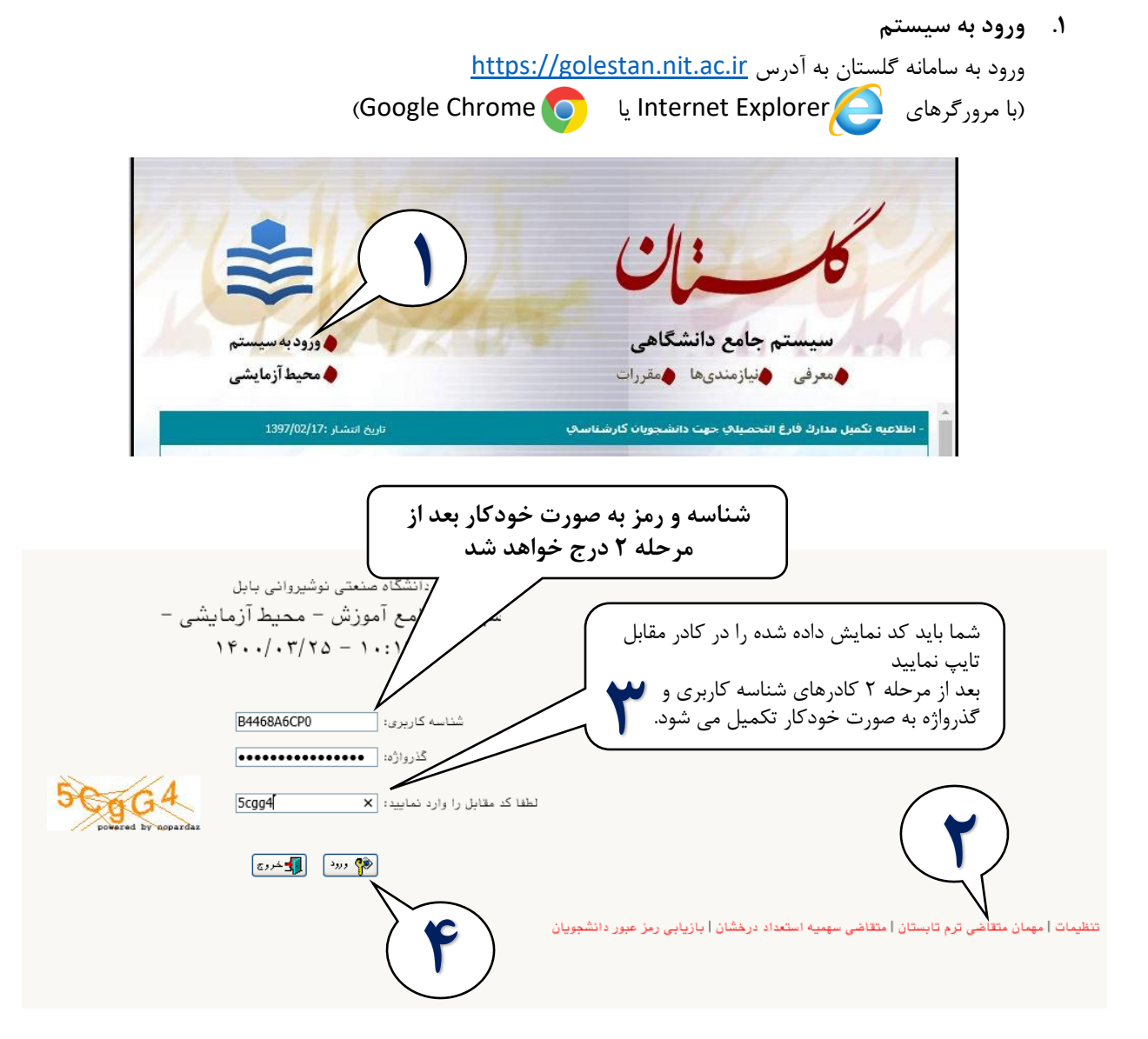

**.2 ثبت مشخصات اولیه**

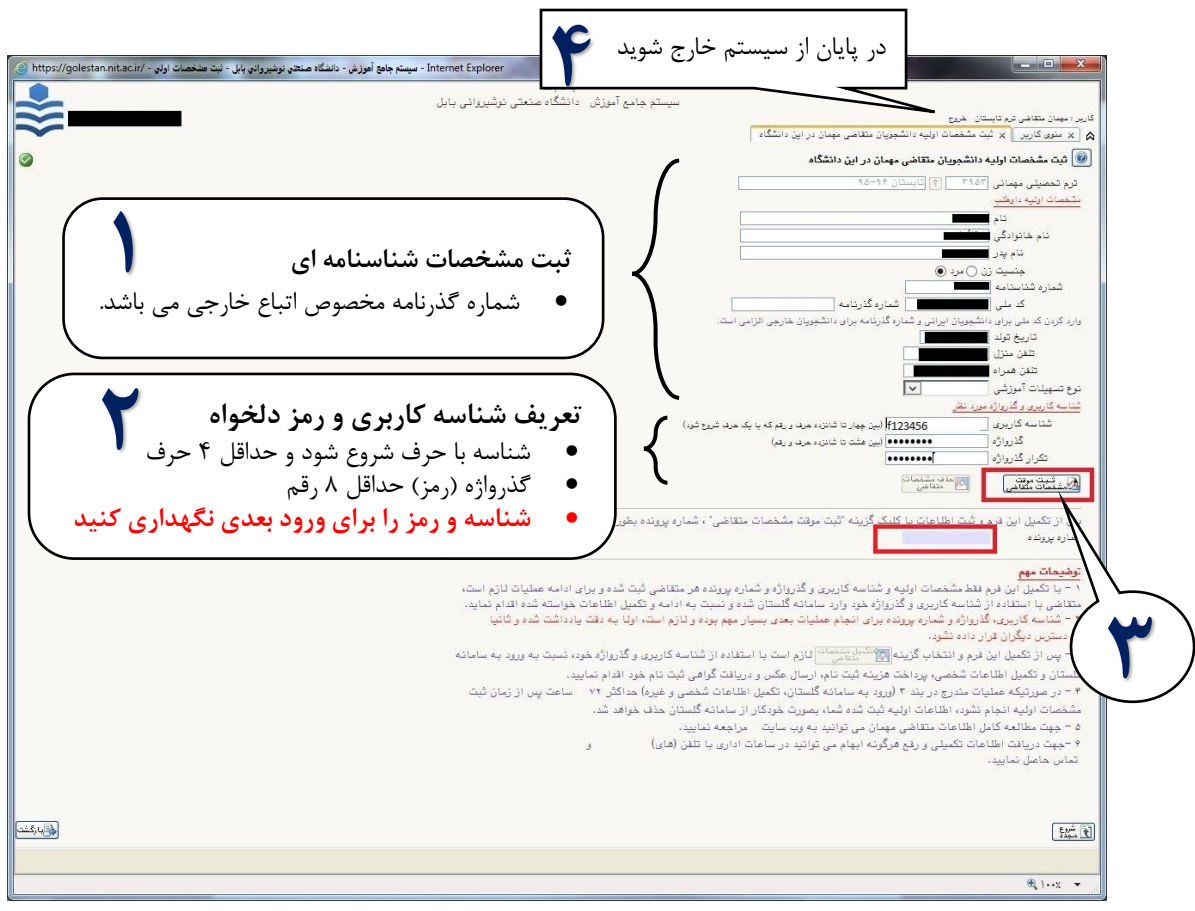

تمامی هشدارهای سیستم مانند خطای سیستم (با رنگ قرمز) یا عملیات موفق (با رنگ سبز) یا هشدار (با رنگ نارنجی)

در پایین هر صفحه نمایش داده می شود.

#### **نحوه ثبت نام غیرحضوری دانشجویان متقاضی مهمان ترم تابستان در سامانه گلستان**

**)تاریخ به روزرسانی 1400/03/25(**

**بخش دوم: تکمیل مشخصات، بارگذاری نامه تاییدیه دانشگاه مبدا و پرداخت شهریه**

نکته: در صورتی که هنگام ورود با خطا مواجه شدید، قبل از کلیک روی دکمه ورود، از قسمت **تنظیمات** گزینه **غیر فعال کردن صفحات دیگر** را تیک زده و سپس وارد شوید.

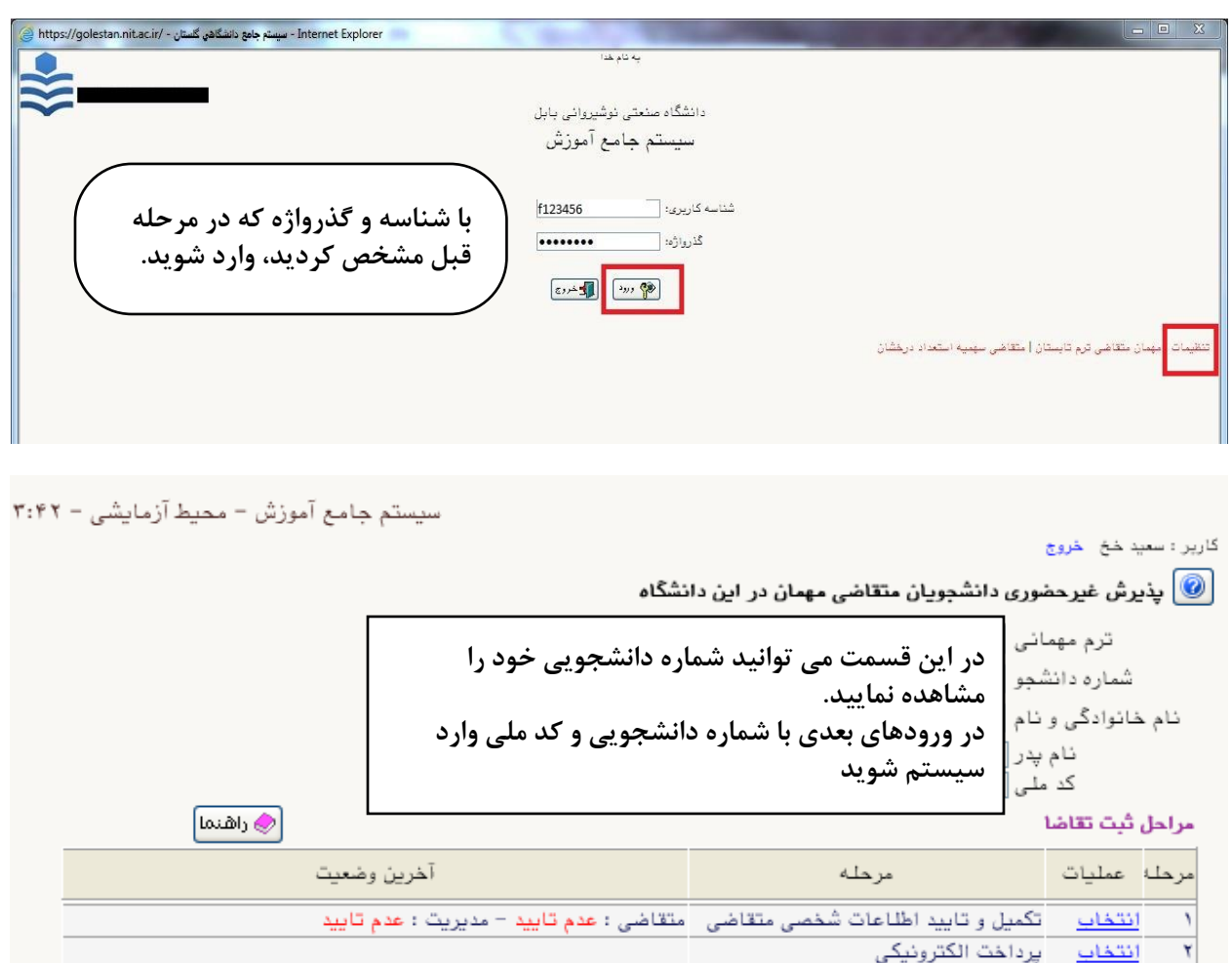

انتخاب - ارسال نسخه الكترونيكي مدارك ٣ <u>انتخاب أثبت نام</u> ۴

**در این صفحه چهار مرحله باید انجام شود:**

- **.1 تکمیل و تایید اطالعات شخصی متقاضی**
	- **.2 پرداخت الکترونیکی )شهریه(**
- **.3 ارسال نسخه الکترونیکی مدارک )بارگذاری تصویر نامه تاییدیه دانشگاه مبدا(**

**.4 ثبت نام )انتخاب واحد( – این مرحله در بازه انتخاب واحد )طبق تقویم ترم تابستان( فعال خواهد شد. برای تکمیل هر مرحله روی انتخاب کلیک کنید.**

**.1 تکمیل و تایید اطالعات شخصی متقاضی**

**مثال: برای تکمیل محل تولد، قسمتی از نام شهر محل تولد خود را طبق تصویر زیر در کادر محل تولد تایپ کرده و سپس روی عالمت سوال کلیک کنید تا شهر مربوطه و کد مربوط به آن شهر نمایش داده شود، سپس با انتخاب شهر مربوطه اطالعات آن در کادرهای مربوطه قرار میگیرد. در بقیه کادرهای دیگر مانند دانشگاه و ... که کنار آنها عالمت سوال وجود دارد نیز می توانید به همین صورت عمل کنید.**

**در صورتی که نام دانشگاه مبدا در سیستم وجود ندارد از نام "سایر دانشگاهها )کد0039(" استفاده نمایید. در اینصورت دانشجو قادر به ثبت نام و انتخاب واحد خواهد بود. دانشجویان باید بعد از شروع کالس ها با آموزش کل دانشگاه تماس گرفته )01135501215( تا نام دانشگاه مبدا در سیستم ثبت شود.**

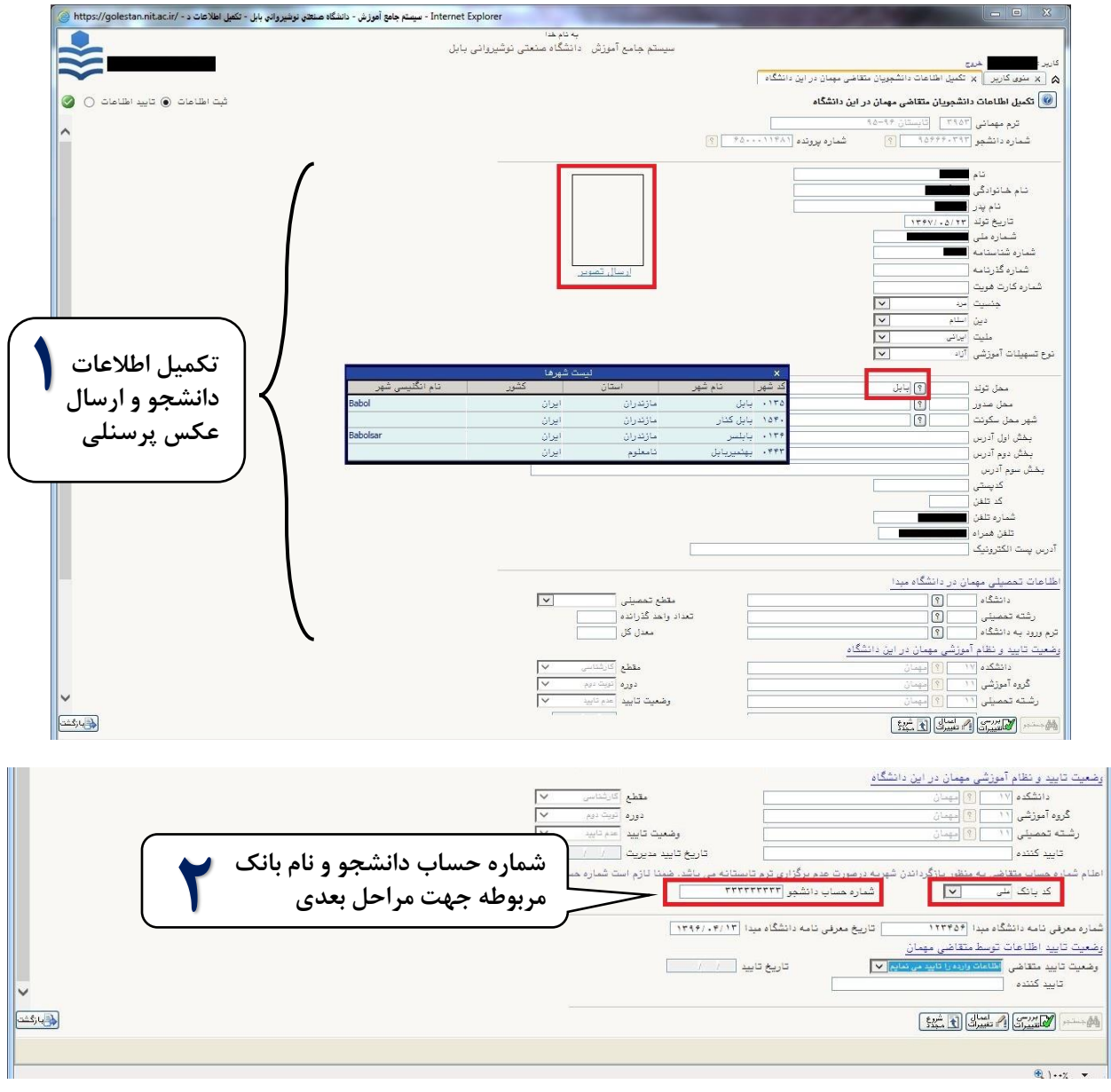

**نحوه ثبت نام غیرحضوری دانشجویان متقاضی مهمان ترم تابستان در سامانه گلستان**

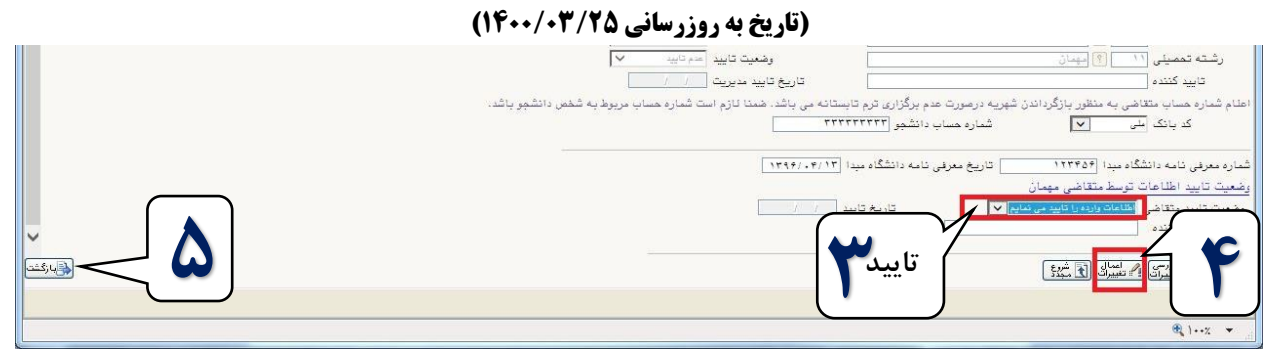

با مشاهده پیغام سبزرنگ **"ثبت با موفقیت انجام شد"** در پایین صفحه، اطالعات شما با موفقیت ثبت شده است. در

صورت بروز خطا، در همین قسمت خطاها نمایش داده می شود.

با انجام موفق این مرحله کلمه "**تایید"**، مقابل متقاضی و مدیریت درج خواهد شد.

## **.2 پرداخت الکترونیکی )شهریه(**

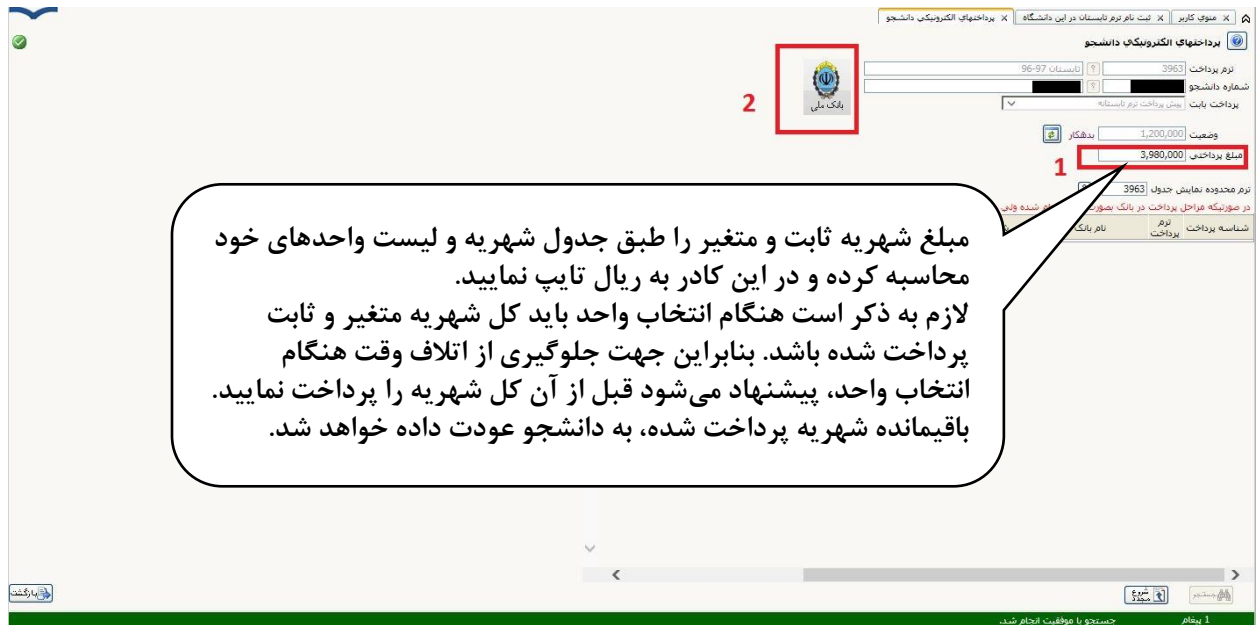

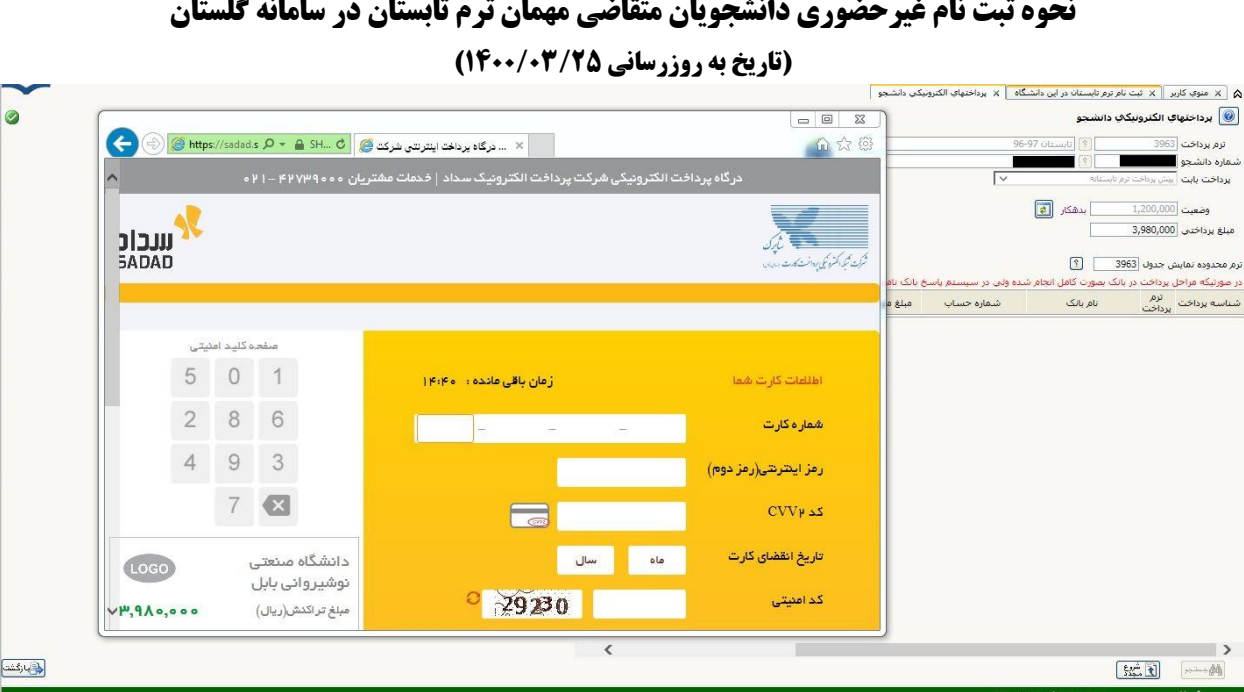

**.3 ارسال نسخه الکترونیکی مدارک )بارگذاری تصویر نامه تاییدیه دانشگاه مبدا(**

**دانشجویان مهمان در این دانشگاه حتما باید نامه تاییدیه دانشگاه مبدا را تهیه و تصویر آن را در این قسمت بارگذاری نمایند. تصویر حتما خوانا و واضح باشد وگرنه ریزنمرات دانشجو به دانشگاه مبدا ارسال نخواهد شد.**

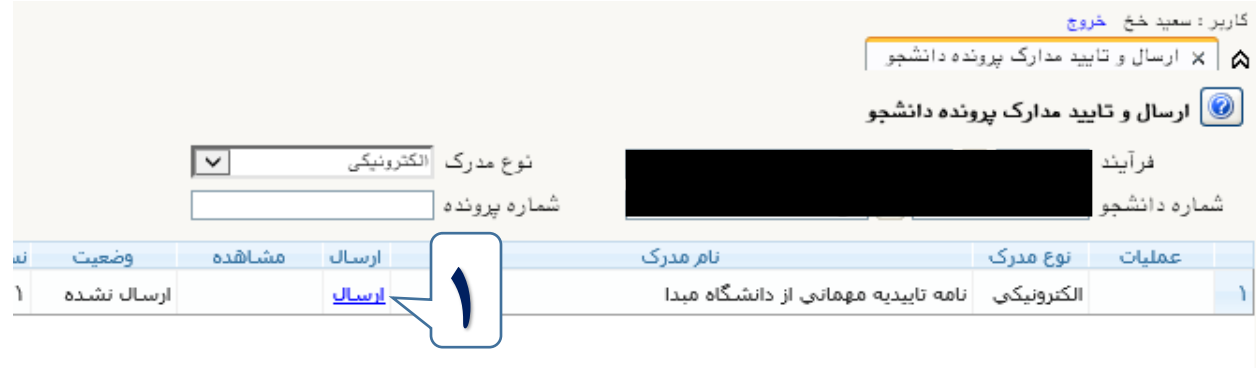

# **نحوه ثبت نام غیرحضوری دانشجویان متقاضی مهمان ترم تابستان در سامانه گلستان**

**)تاریخ به روزرسانی 1400/03/25(**

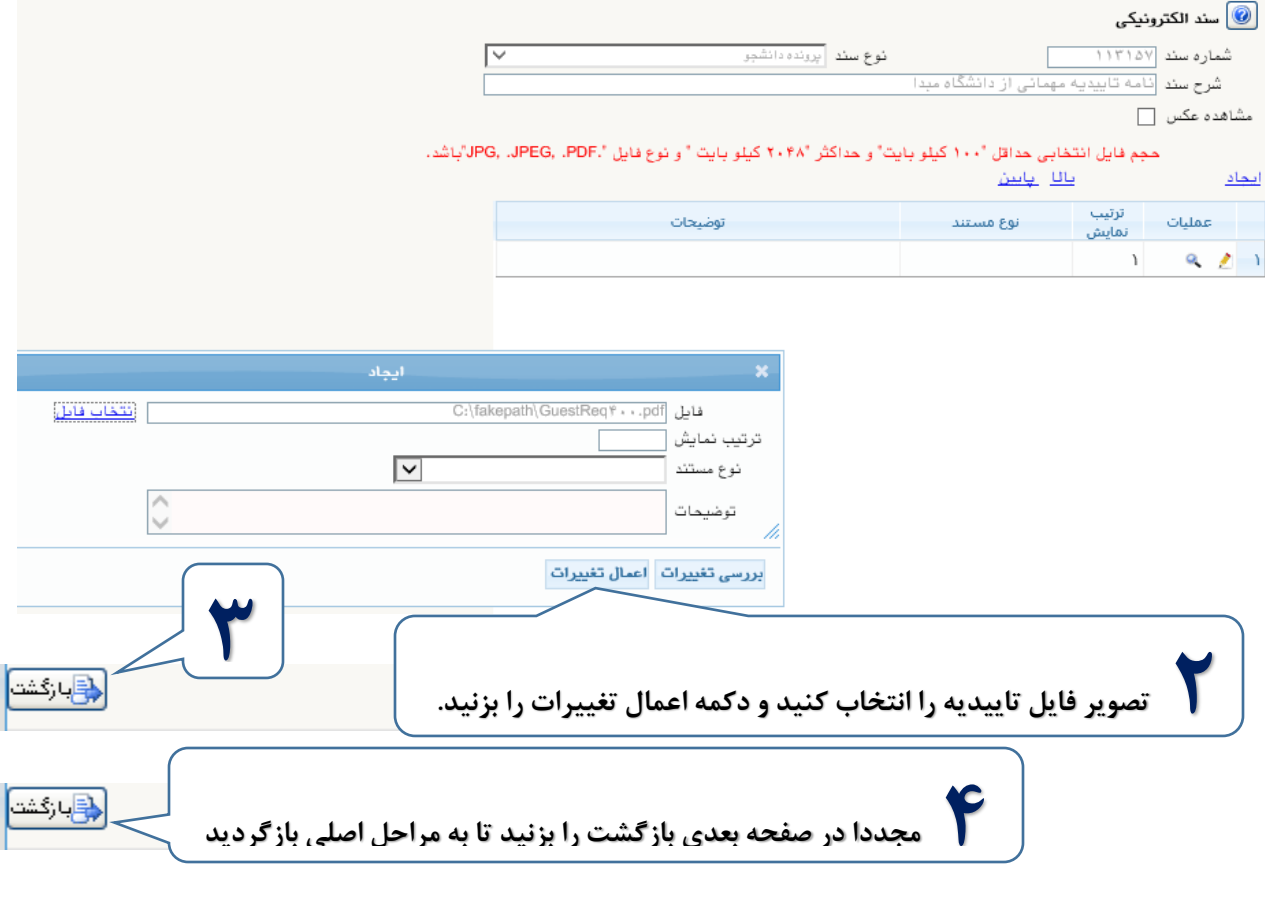

**راهنمای انتخاب واحد**

**.4 ثبت نام )انتخاب واحد( – این مرحله در بازه انتخاب واحد )طبق تقویم تابستان( فعال خواهد شد.**

با کلیک روی گزینه <mark>انتخاب</mark> مربوط به ردیف ۳، صفحه <mark>ثبت نام اصلی</mark> برای انتخاب واحد به صورت زیر باز خواهد شد.

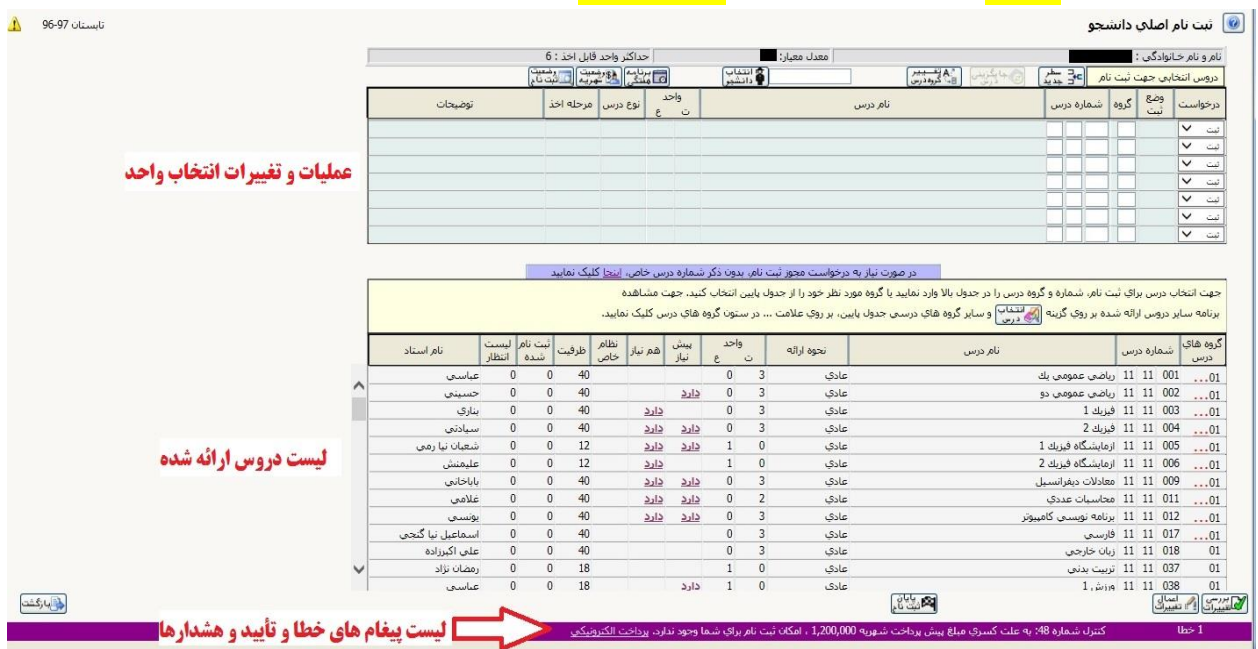

در جدول پایین لیست دروس قابل ارائه و در جدول باال دروس انتخاب شده دانشجو قابل مشاهده است.

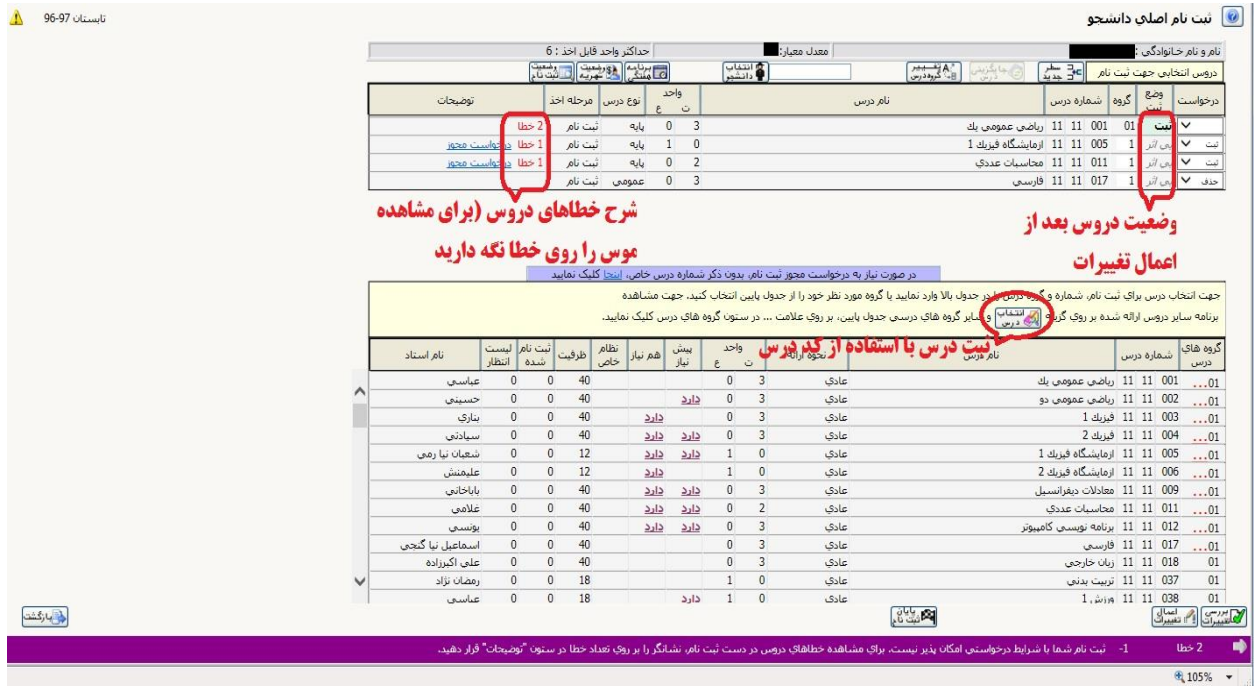

**در هر مرحله ای از انتخاب واحد با زدن دکمه بررسی تغییرات، شرح خطاها و نتیجه انتخاب واحد قبل از اعمال تغییرات نهایی، قابل مشاهده می باشند و هیچ تغییراتی اعمال نخواهد شد.**

**با زدن دکمه اعمال تغییرات در صورت عدم وجود خطا، انتخاب واحد دانشجو طبق ستون درخواست، اعمال خواهد شد. با زدن دکمه پایان ثبت نام، انتخاب واحد دانشجو نهایی شده و هیچگونه تغییراتی قابل اعمال نخواهد بود.**

**جدول پایین )لیست دروس(**

- **تعداد گروه های یک درس:** برای دروسی که در **ستون گروه های درسی** آن ها عالمت سه نقطه )**...(** به رنگ قرمز وجود دارد، بیش از یک گروه ارائه شده است. با کلیک روی سه نقطه گروه های آن قابل مشاهده و انتخاب هستند.
- **انتخاب درس:** با کلیک روی هر درس، آن درس به جدول باال منتقل شده و آن درس به لیست دروس انتخاب شده دانشجو برای ثبت یا حذف افزوده خواهد شد.
- **ساعت دروس:** با نگهداشتن موس روی هر ردیف ) هر قسمتی از ردیف به غیر از نام درس( ساعت های ارائه آن درس نمایش داده خواهد شد.

**جدول باال )دروس انتخاب شده(**

- **ستون درخواست:** در این قسمت دانشجو درخواست خود را برای **ثبت** یا **حذف** درس انتخاب میکند.
- **ستون وضعیت ثبت:** نوع تغییرات انجام شده در آن درس را نشان می دهد. برای مثال در صورتی که کلمه **ثبت** نمایش داده شده، آن درس انتخاب واحد شده است و کلمه **بی اثر** یعنی روی این درس هنوز هیچ تغییراتی شامل حذف یا ثبت انجام نشده است.
- **توضیحات:** در صورتی که در انتخاب واحد درسی خطایی رخ داده باشد در این قسمت نمایش داده می شود. در صورت وجود خطا موس را روی کلمه **خطا** نگه داشته تا شرح خطاها نمایش داده شود.

**دکمه انتخاب دروس:** با استفاده از این دکمه مستقیما با تایپ کد درس می توانید آن درس را انتخاب کنید.

شرح خطاهای سیستمی از جمله خطای عدم پرداخت شهریه در پایین صفحه نمایش داده می شود.

#### **نکته مهم**

**کد مربوط به هر درس در کانال اطالعرسانی خواهد شد. در صورتی که آن در را در دروس ارائه شده مشاهده نمیکنید، دکمه انتخاب درس را زده و در کادر ظاهر شده، مستقیما کد درس را از سمت چپ تایپ نمایید تا درس مورد نظر )در صورت ارائه( در کادر پایین برای شما نمایش داده شود.**

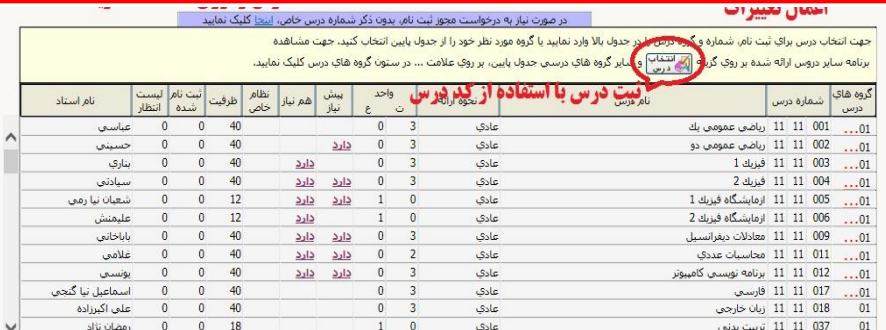

> **دانشجویان عزیز برای آگاهی از اطالعیه های دیگر در مورد ترم تابستان و نحوه تماس با اداره کل آموزش به وب سایت زیر مراجعه نمایند. [وب سایت اداره کل آموزش دانشگاه صنعتی نوشیروانی بابل](https://nit.ac.ir/Index.aspx?tempname=AmozeshKol2&lang=1&sub=19)** *[https://nit.ac.ir](https://nit.ac.ir/Index.aspx?tempname=AmozeshKol2&lang=1&sub=19) <https://t.me/NITSummer401>* **کانال با آرزوی موفقیت**